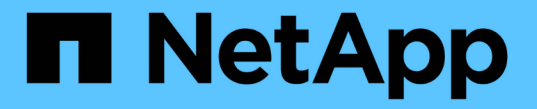

## 共有ストレージへの **SMB** クライアントアクセスを設定します ONTAP 9

NetApp April 24, 2024

This PDF was generated from https://docs.netapp.com/ja-jp/ontap/smb-config/configure-client-accessshared-storage-concept.html on April 24, 2024. Always check docs.netapp.com for the latest.

# 目次

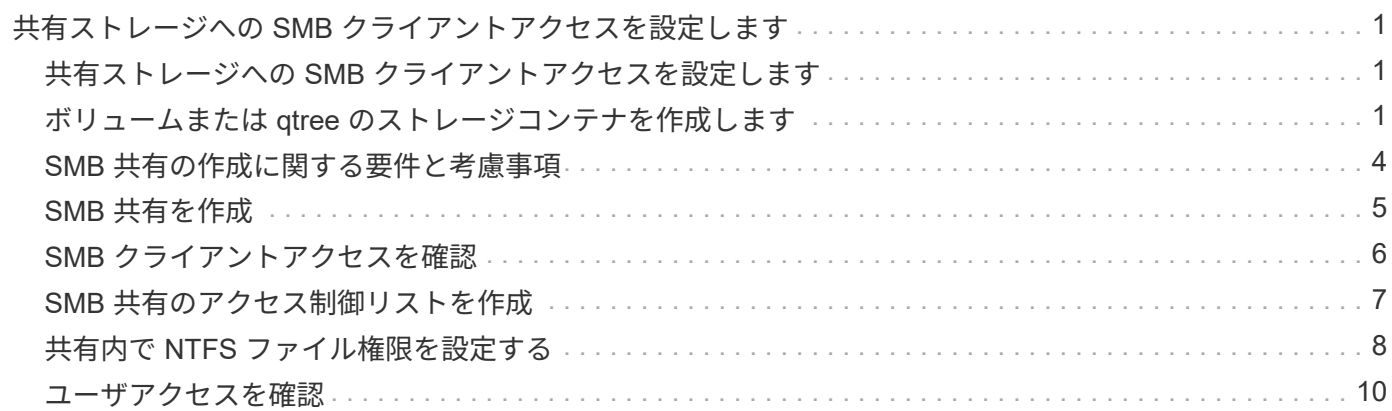

# <span id="page-2-0"></span>共有ストレージへの **SMB** クライアントアクセスを 設定します

### <span id="page-2-1"></span>共有ストレージへの **SMB** クライアントアクセスを設定します

SVM 上の共有ストレージに対する SMB クライアントアクセスを許可するには、ストレ ージコンテナを提供するボリュームまたは qtree を作成し、そのコンテナの共有を作成 または変更する必要があります。その後、共有およびファイルの権限を設定し、クライ アントシステムからのアクセスをテストできます。

作業を開始する前に

- SVMでSMBの設定が完了している必要があります。
- ネームサービス設定に対する更新が完了している必要があります。
- Active Directory ドメインまたはワークグループ設定への追加または変更が完了している必要があります。

### <span id="page-2-2"></span>ボリュームまたは **qtree** のストレージコンテナを作成します

ボリュームを作成します

を使用して、ボリュームを作成し、ジャンクションポイントやその他のプロパティを指定できます volume create コマンドを実行します

このタスクについて

クライアントがデータを使用できるようにするには、ボリュームに *junction path* を含める必要があります。 ジャンクションパスは、新しいボリュームを作成するときに指定できます。ジャンクションパスを指定せずに ボリュームを作成する場合は、を使用してSVMネームスペースにボリュームを\_mount\_する必要があります volume mount コマンドを実行します

作業を開始する前に

- SMBがセットアップされて実行されている必要があります。
- SVMのセキュリティ形式はNTFSである必要があります。
- ONTAP 9.13.1以降では、容量分析とアクティビティ追跡を有効にしてボリュームを作成できます。容量 またはアクティビティトラッキングを有効にするには、を問題します volume create コマンドにを指定 します -analytics-state または -activity-tracking-state をに設定します on。

容量分析とアクティビティ追跡の詳細については、を参照してください [File System Analytics](https://docs.netapp.com/ja-jp/ontap/task_nas_file_system_analytics_enable.html) [を有効にし](https://docs.netapp.com/ja-jp/ontap/task_nas_file_system_analytics_enable.html) [ます](https://docs.netapp.com/ja-jp/ontap/task_nas_file_system_analytics_enable.html)。

手順

1. ジャンクションポイントを指定してボリュームを作成します。 volume create -vserver *svm\_name* -volume *volume\_name* -aggregate *aggregate\_name* -size {integer[KB|MB|GB|TB|PB]} -security-style ntfs -junction-path *junction\_path*]

の選択 -junction-path 次のようなものがあります。

◦ ルートの直下。例: /new\_vol

新しいボリュームを作成し、 SVM のルートボリュームに直接マウントされるように指定することが できます。

。既存のディレクトリの下(例: /existing dir/new vol

新しいボリュームを作成し、ディレクトリとして表現されている既存のボリューム(既存の階層内) にマウントされるように指定できます。

新しいディレクトリ(新しいボリュームの下の新しい階層)にボリュームを作成する場合は、次のように 指定します。 `/new dir/new vol`その後、SVMルートボリュームにジャンクションされた新しい親ボリュ ームを作成しておく必要があります。その後、新しい親ボリューム(新しいディレクトリ)のジャンクシ ョンパスに新しい子ボリュームを作成します。

2. 目的のジャンクションポイントでボリュームが作成されたことを確認します。 volume show -vserver *svm\_name* -volume *volume\_name* -junction

例

次のコマンドは、 SVM vs1.example.com およびアグリゲート aggr1 上に、 users1 という名前の新しいボリ ュームを作成します。新しいボリュームは、で使用できます /users。ボリュームのサイズは 750GB で、ボ リュームギャランティのタイプは volume (デフォルト)です。

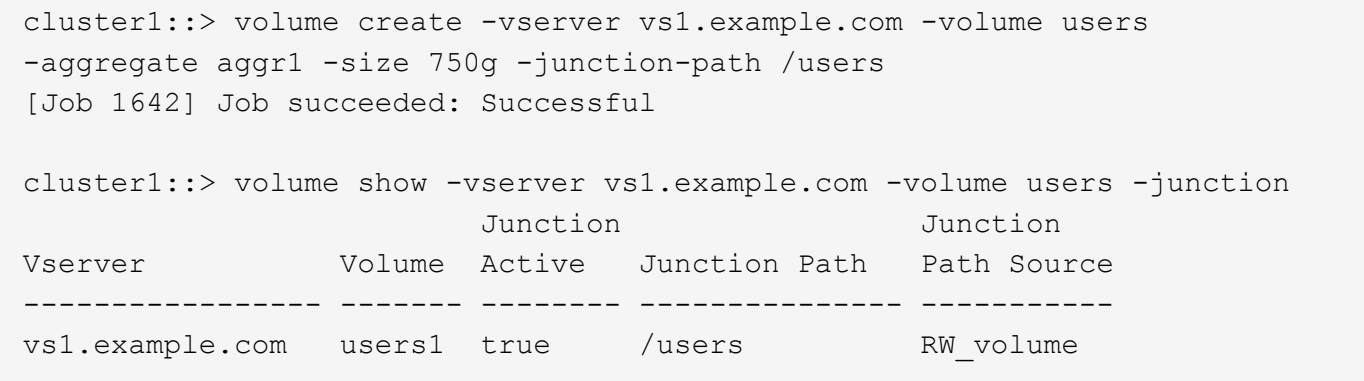

次のコマンドでは、「 home4` 」という名前の新しいボリュームを SVM 「 vs1.example.com`" 」およびアグ リゲート「 aggr1 」に作成します。ディレクトリ /eng/ はvs1 SVMのネームスペースにすでに存在し、新し いボリュームはで使用できるようになります /eng/home`をクリックします。これがのホームディレクトリ になります `/eng/ ネームスペース:ボリュームのサイズは750GBで、ボリュームギャランティのタイプは です volume (デフォルト)。

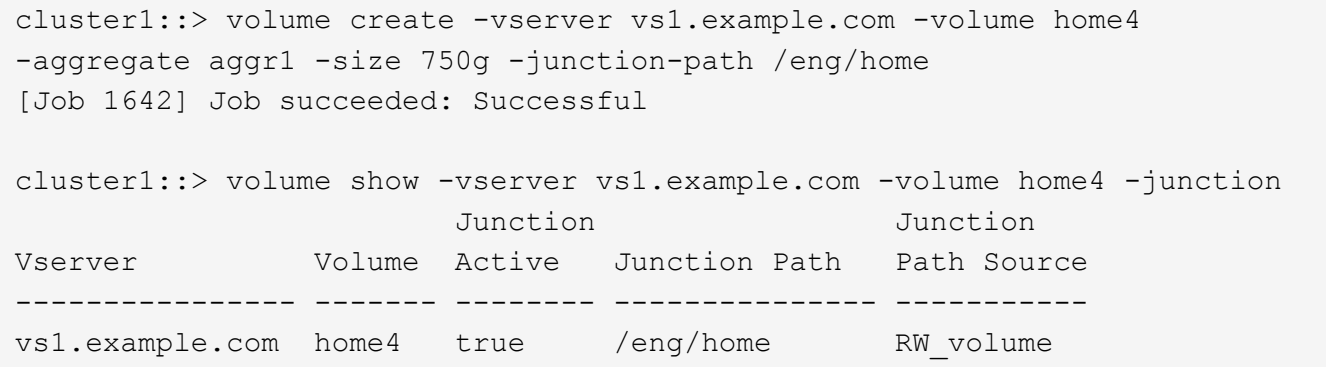

#### **qtree** を作成します

を使用して、データを含むqtreeを作成し、そのプロパティを指定できます volume qtree create コマンドを実行します

作業を開始する前に

- SVM と新しい qtree を格納するボリュームがすでに存在している必要があります。
- SVM のセキュリティ形式は NTFS である必要があります。また、 SMB が設定されて実行されている必要 があります。

手順

1. qtree を作成します。 volume qtree create -vserver vserver name { -volume volume name -qtree qtree name | -qtree-path qtree path } -security-style ntfs

ボリュームとqtreeを別 々 の引数として指定するか、の形式でqtreeパスの引数を指定できます /vol/volume\_name/\_qtree\_name。

2. qtree が必要なジャンクションパスで作成されたことを確認します。 volume qtree show -vserver vserver name { -volume volume name -qtree qtree name | -qtree-path qtree path }

例

次の例は、ジャンクションパスがであるSVM vs1.example.com上に、qt01という名前のqtreeを作成します /vol/data1:

```
cluster1::> volume qtree create -vserver vs1.example.com -qtree-path
/vol/data1/qt01 -security-style ntfs
[Job 1642] Job succeeded: Successful
cluster1::> volume qtree show -vserver vs1.example.com -qtree-path
/vol/data1/qt01
                         Vserver Name: vs1.example.com
                          Volume Name: data1
                           Qtree Name: qt01
    Actual (Non-Junction) Qtree Path: /vol/data1/qt01
                       Security Style: ntfs
                          Oplock Mode: enable
                     Unix Permissions: ---rwxr-xr-x
                             Qtree Id: 2
                         Qtree Status: normal
                        Export Policy: default
          Is Export Policy Inherited: true
```
#### <span id="page-5-0"></span>**SMB** 共有の作成に関する要件と考慮事項

SMB 共有を作成する前に、特にホームディレクトリに関して、共有パスと共有プロパテ ィの要件を理解しておく必要があります。

SMB共有を作成するには、を使用してディレクトリパス構造を指定します -path のオプションを選択します vserver cifs share create クライアントがアクセスするコマンド)。ディレクトリパスは、 SVM ネー ムスペース内に作成したボリュームまたは qtree のジャンクションパスに相当します。ディレクトリパスと対 応するジャンクションパスは、共有を作成する前に存在している必要があります。

共有パスには次の要件があります。

- ディレクトリパス名は 255 文字以内で指定します。
- パス名にスペースが含まれている場合は、文字列全体を引用符で囲む必要があります(例: "/new volume/mount here")。
- ・UNCパスの場合 (\\servername\sharename\filepath(UNCパスの先頭のを除く)が256文字を超え ている場合、Windowsの[プロパティ]ボックスの\*[セキュリティ]\*タブは使用できません。

これは、 ONTAP 問題ではなく Windows クライアント問題です。この問題を回避するには、 UNC パスが 256 文字を超える共有を作成しないでください。

共有プロパティのデフォルト値は変更できます。

- すべての共有のデフォルトの初期プロパティはです oplocks、 browsable、 changenotify`および `show-previous-versions。
- 共有の作成時、共有プロパティの指定はオプションです。

ただし、共有の作成時に共有プロパティを指定した場合、デフォルト値は使用されません。を使用する場 合 -share-properties パラメータ共有を作成するときは、共有に適用するすべての共有プロパティを カンマで区切って指定する必要があります。

• ホームディレクトリ共有を指定するには、を使用します homedirectory プロパティ。

この機能を使用すると、接続するユーザと一連の変数に基づいてさまざまなディレクトリにマッピングさ れる共有を設定できます。ユーザごとに別個の共有を作成する必要はありません。 1 つの共有を設定し、 いくつかのホームディレクトリパラメータを指定して、エントリポイント(共有)とユーザのホームディ レクトリ( SVM 上のディレクトリ)間のユーザの関係を定義します。

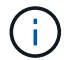

共有の作成後にこのプロパティを追加または削除することはできません。

ホームディレクトリの共有には次の要件があります。

- SMBホームディレクトリを作成する前に、を使用して、ホームディレクトリ検索パスを少なくとも1つ追 加する必要があります vserver cifs home-directory search-path add コマンドを実行します
- の値で指定したホームディレクトリ共有 homedirectory をクリックします -share-properties パラ メータにはを含める必要があります %w (Windowsユーザ名)共有名の動的変数。

共有名にはさらにを含めることができます %d (ドメイン名)動的変数 (例: %d/%w) または共有名の静 的な部分(例: home1 %w)。

• 共有が他のユーザのホームディレクトリに接続するために管理者またはユーザによって使用されている場 合(のオプションを使用) vserver cifs home-directory modify 動的な共有名のパターンの前に チルダを付ける必要があります (~)。

["SMB](https://docs.netapp.com/ja-jp/ontap/smb-admin/index.html)[の](https://docs.netapp.com/ja-jp/ontap/smb-admin/index.html)[管](https://docs.netapp.com/ja-jp/ontap/smb-admin/index.html)[理](https://docs.netapp.com/ja-jp/ontap/smb-admin/index.html)["](https://docs.netapp.com/ja-jp/ontap/smb-admin/index.html) および vserver cifs share マニュアルページには追加情報 があります。

#### <span id="page-6-0"></span>**SMB** 共有を作成

SMB サーバのデータを SMB クライアントと共有するには、 SMB 共有を作成する必要 があります。共有を作成するときは、共有をホームディレクトリとして指定するなど、 共有プロパティを設定できます。オプションの設定により、共有をカスタマイズするこ ともできます。

作業を開始する前に

共有を作成する前に、ボリュームまたは qtree のディレクトリパスが SVM ネームスペース内に存在している 必要があります。

このタスクについて

共有を作成するときのデフォルトの共有ACL(デフォルトの共有権限)はです Everyone / Full Control。共有へのアクセスをテストしたら、デフォルトの共有 ACL を削除し、より安全な方法で置き換え る必要があります。

#### 手順

1. 必要に応じて、共有のディレクトリパス構造を作成します。

- 。 vserver cifs share create コマンドはで指定されたパスをチェックします -path オプション (共有の作成時)。指定したパスが存在しない場合、コマンドは失敗します。
- 2. 指定したSVMに関連付けられているSMB共有を作成します。 vserver cifs share create -vserver vserver name -share-name share name -path path [-share-properties share properties,...] [other attributes] [-comment text]
- 3. 共有が作成されたことを確認します。vserver cifs share show -share-name share name

例

次のコマンドは、「SHARE1」という名前のSMB共有をSVM上に作成します vs1.example.com。ディレク トリパスはです `/users`をクリックすると、デフォルトのプロパティで作成されます。

cluster1::> vserver cifs share create -vserver vs1.example.com -share-name SHARE1 -path /users cluster1::> vserver cifs share show -share-name SHARE1 Vserver Share Path Properties Comment ACL --------------- -------- -------- ---------- -------- ---------- vs1.example.com SHARE1 /users oplocks - Everyone / Full Control browsable changenotify show-previous-versions

#### <span id="page-7-0"></span>**SMB** クライアントアクセスを確認

共有にアクセスしてデータを書き込むことで、 SMB が正しく設定されていることを確 認する必要があります。SMB サーバ名と NetBIOS エイリアスを使用してアクセスをテ ストします。

手順

- 1. Windows クライアントにログインします。
- 2. SMB サーバ名を使用してアクセスをテストします。
	- a. エクスプローラで、次の形式で共有にドライブをマッピングします。 \ \\SMB\_Server\_Name\Share\_Name

正常にマッピングされない場合は、 DNS マッピングがネットワーク全体にまだ反映されていない可能 性があります。しばらく待ってから、再度 SMB サーバ名を使用してアクセスをテストしてくださ い。

SMBサーバの名前がvs1.example.comで、共有の名前がSHARE1の場合は、次のように入力します。 \\vs0.example.com\SHARE1

b. 新しく作成したドライブで、テストファイルを作成し、作成できたら削除します。

SMB サーバ名を使用した共有への書き込みアクセスが可能であることを確認できました。

3. NetBIOS エイリアスについて手順 2 を繰り返します。

### <span id="page-8-0"></span>**SMB** 共有のアクセス制御リストを作成

SMB 共有の Access Control List (ACL;アクセス制御リスト)を作成して共有権限を 設定すると、ユーザとグループの共有へのアクセスレベルを制御できます。

作業を開始する前に

共有へのアクセスを許可するユーザまたはグループを決めておく必要があります。

このタスクについて

ローカルまたはドメインの Windows ユーザまたはグループ名を使用して共有レベルの ACL を設定できま す。

新しいACLを作成する前に、デフォルトの共有ACLを削除する必要があります `Everyone / Full Control`は、セ キュリティリスクをもたらします。

ワークグループモードでは、ローカルドメイン名は SMB サーバ名です。

手順

- 1. デフォルトの共有ACLを削除します。vserver cifs share access-control delete -vserver *vserver\_name* -share *share\_name* -user-or-group everyone
- 2. 新しい ACL を設定します。

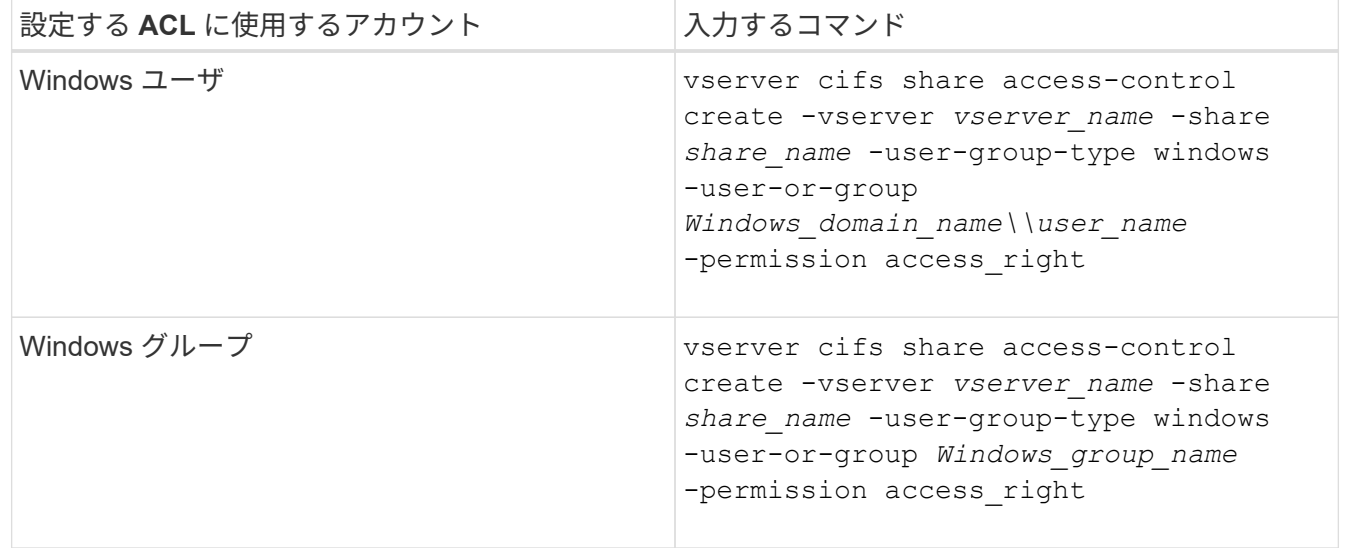

3. を使用して、共有に適用されたACLが正しいことを確認します vserver cifs share accesscontrol show コマンドを実行します

例

次のコマンドは、を示しています Change 「vs1.example.com`"SVM:」上の「sales」共有に対する「Sales Team」Windowsグループへの権限

cluster1::> vserver cifs share access-control create -vserver vs1.example.com -share sales -user-or-group "Sales Team" -permission Change cluster1::> vserver cifs share access-control show Share User/Group User/Group Access Vserver Name Name Name Type Permission ---------------- ----------- -------------------- --------- ---------- vs1.example.com c\$ BUILTIN\Administrators windows Full Control vs1.example.com sales DOMAIN\"Sales Team" windows Change

以下のコマンドで説明します Change 「Tiger Team」という名前のローカルWindowsグループおよびへの権 限 Full\_Control SVM「vs1」の「datavol5」共有に対する「Sue Chang」という名前のWindowsローカル ユーザの権限:

cluster1::> vserver cifs share access-control create -vserver vs1 -share datavol5 -user-group-type windows -user-or-group "Tiger Team" -permission Change cluster1::> vserver cifs share access-control create -vserver vs1 -share datavol5 -user-group-type windows -user-or-group "Sue Chang" -permission Full Control cluster1::> vserver cifs share access-control show -vserver vs1 Share User/Group User/Group User/Group Access Vserver Name Name Type Permission -------------- ----------- --------------------------- ----------- ---------- vs1 c\$ BUILTIN\Administrators windows Full Control vs1 datavol5 DOMAIN\"Tiger Team" windows Change vs1 datavol5 DOMAIN\"Sue Chang" windows Full Control

### <span id="page-9-0"></span>共有内で **NTFS** ファイル権限を設定する

共有にアクセスできるユーザまたはグループにファイルアクセスを許可するには、 Windows クライアントで、その共有内のファイルおよびディレクトリに対して NTFS フ ァイルアクセス権を設定する必要があります。

作業を開始する前に

このタスクを実行する管理者は、選択したオブジェクトに対する権限を変更するための十分な NTFS 権限を 持っている必要があります。

このタスクについて

["SMB](https://docs.netapp.com/ja-jp/ontap/smb-admin/index.html)[の](https://docs.netapp.com/ja-jp/ontap/smb-admin/index.html)[管](https://docs.netapp.com/ja-jp/ontap/smb-admin/index.html)[理](https://docs.netapp.com/ja-jp/ontap/smb-admin/index.html)["](https://docs.netapp.com/ja-jp/ontap/smb-admin/index.html) また、標準および詳細な NTFS アクセス権の設定方法については、 Windows のマニュアルを参 照してください。

手順

- 1. Windows クライアントに管理者としてログインします。
- 2. Windows Explorer の \* ツール \* メニューから、 \* ネットワークドライブのマップ \* を選択します。
- 3. [ ネットワークドライブの割り当て \* ] ボックスに入力します。
	- a. ドライブ文字を選択します。
	- b. [ \* フォルダ \* ] ボックスに、権限を適用するデータと共有名を含む共有を含む SMB サーバー名を入力 します。

SMBサーバ名がSMB SERVER01で、共有の名前が「SHARE1」の場合は、と入力します \\SMB\_SERVER01\SHARE1。

(i)

SMBサーバ名の代わりに、SMBサーバのデータインターフェイスのIPアドレスを指定 できます。

c. [ 完了 ] をクリックします。

選択したドライブがマウントされて使用可能な状態になり、共有内に格納されているファイルやフォルダ が Windows エクスプローラウィンドウに表示されます。

- 4. NTFS ファイル権限を設定するファイルまたはディレクトリを選択します。
- 5. ファイルまたはディレクトリを右クリックし、 \* プロパティ \* を選択します。
- 6. [ \* セキュリティ \* ] タブを選択します。

Security タブには、 NTFS 権限が設定されているユーザとグループのリストが表示されます。[< オブジェ クト > のアクセス許可 ] ボックスには、選択したユーザーまたはグループの有効なアクセス許可と拒否の アクセス許可のリストが表示されます。

7. [ 編集( Edit ) ] をクリックします。

[< オブジェクト > のアクセス許可 ] ボックスが開きます。

8. 次のうち必要な操作を実行します。

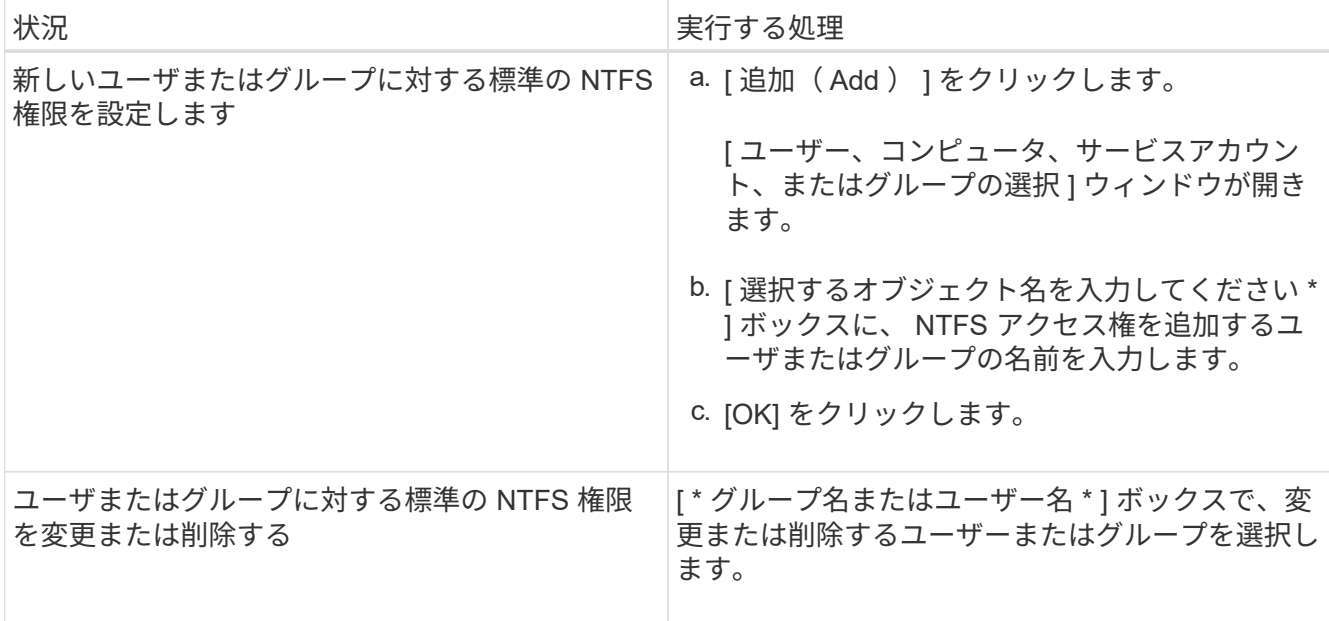

9. 次のうち必要な操作を実行します。

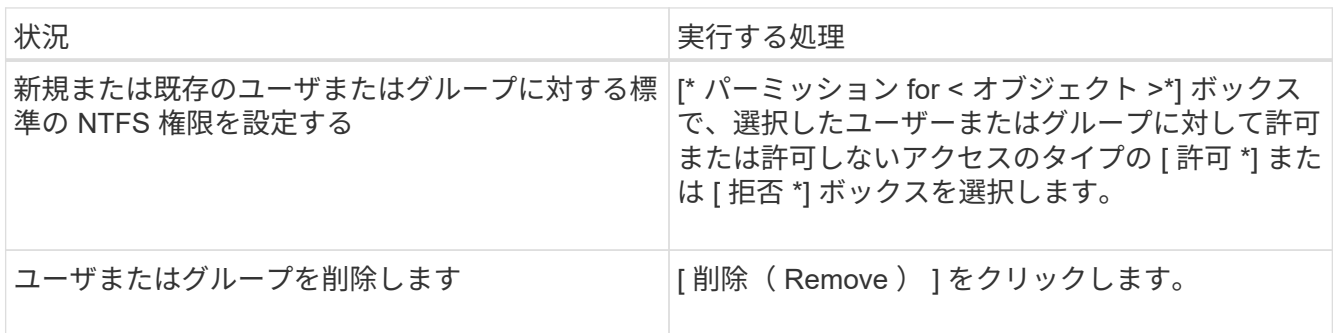

 $(i)$ 

標準の権限ボックスの一部またはすべてを選択できない場合、権限は親オブジェクトから 継承されます。[ \* 特別な権限 \* ] ボックスは選択できません。選択されている場合は、選択 したユーザまたはグループに対して詳細な権限が 1 つ以上設定されていることを意味しま す。

10. そのオブジェクトの NTFS アクセス権の追加、削除、または編集が完了したら、 **OK** をクリックします。

### <span id="page-11-0"></span>ユーザアクセスを確認

設定したユーザが、 SMB 共有およびその中に含まれるファイルにアクセスできること をテストする必要があります。

手順

- 1. Windows クライアントで、共有へのアクセスを許可したいずれかのユーザとしてログインします。
- 2. Windows Explorer の \* ツール \* メニューから、 \* ネットワークドライブのマップ \* を選択します。
- 3. [ ネットワークドライブの割り当て \* ] ボックスに入力します。
	- a. ドライブ文字を選択します。

b. [ \* フォルダー \* ] ボックスに、ユーザーに提供する共有名を入力します。

SMBサーバ名がSMB\_SERVER01で、共有の名前が「SHARE1」の場合は、と入力します \\SMB\_SERVER01\share1。

c. [ 完了 ] をクリックします。

選択したドライブがマウントされて使用可能な状態になり、共有内に格納されているファイルやフォルダ が Windows エクスプローラウィンドウに表示されます。

4. テストファイルを作成し、その存在を確認し、テキストを書き込んで、テストファイルを削除します。

Copyright © 2024 NetApp, Inc. All Rights Reserved. Printed in the U.S.このドキュメントは著作権によって保 護されています。著作権所有者の書面による事前承諾がある場合を除き、画像媒体、電子媒体、および写真複 写、記録媒体、テープ媒体、電子検索システムへの組み込みを含む機械媒体など、いかなる形式および方法に よる複製も禁止します。

ネットアップの著作物から派生したソフトウェアは、次に示す使用許諾条項および免責条項の対象となりま す。

このソフトウェアは、ネットアップによって「現状のまま」提供されています。ネットアップは明示的な保 証、または商品性および特定目的に対する適合性の暗示的保証を含み、かつこれに限定されないいかなる暗示 的な保証も行いません。ネットアップは、代替品または代替サービスの調達、使用不能、データ損失、利益損 失、業務中断を含み、かつこれに限定されない、このソフトウェアの使用により生じたすべての直接的損害、 間接的損害、偶発的損害、特別損害、懲罰的損害、必然的損害の発生に対して、損失の発生の可能性が通知さ れていたとしても、その発生理由、根拠とする責任論、契約の有無、厳格責任、不法行為(過失またはそうで ない場合を含む)にかかわらず、一切の責任を負いません。

ネットアップは、ここに記載されているすべての製品に対する変更を随時、予告なく行う権利を保有します。 ネットアップによる明示的な書面による合意がある場合を除き、ここに記載されている製品の使用により生じ る責任および義務に対して、ネットアップは責任を負いません。この製品の使用または購入は、ネットアップ の特許権、商標権、または他の知的所有権に基づくライセンスの供与とはみなされません。

このマニュアルに記載されている製品は、1つ以上の米国特許、その他の国の特許、および出願中の特許によ って保護されている場合があります。

権利の制限について:政府による使用、複製、開示は、DFARS 252.227-7013(2014年2月)およびFAR 5252.227-19(2007年12月)のRights in Technical Data -Noncommercial Items(技術データ - 非商用品目に関 する諸権利)条項の(b)(3)項、に規定された制限が適用されます。

本書に含まれるデータは商用製品および / または商用サービス(FAR 2.101の定義に基づく)に関係し、デー タの所有権はNetApp, Inc.にあります。本契約に基づき提供されるすべてのネットアップの技術データおよび コンピュータ ソフトウェアは、商用目的であり、私費のみで開発されたものです。米国政府は本データに対 し、非独占的かつ移転およびサブライセンス不可で、全世界を対象とする取り消し不能の制限付き使用権を有 し、本データの提供の根拠となった米国政府契約に関連し、当該契約の裏付けとする場合にのみ本データを使 用できます。前述の場合を除き、NetApp, Inc.の書面による許可を事前に得ることなく、本データを使用、開 示、転載、改変するほか、上演または展示することはできません。国防総省にかかる米国政府のデータ使用権 については、DFARS 252.227-7015(b)項(2014年2月)で定められた権利のみが認められます。

#### 商標に関する情報

NetApp、NetAppのロゴ、<http://www.netapp.com/TM>に記載されているマークは、NetApp, Inc.の商標です。そ の他の会社名と製品名は、それを所有する各社の商標である場合があります。